## 学認 Survey システム(CGS 連携バージョン) アンケート回答者管理マニュアル

【初版】

2022 年 11 月 11 日 国立情報学研究所

## 回答者の追加、削除

学認 Survey システム(CGS 連携バージョン)における回答者は、「学認クラウドゲートウ ェイサービス」に登録され、各所属機関名をグループ名とするグループに所属しています。 回答者を変更する場合は、「学認クラウドゲートウェイサービス」

## https://cg.gakunin.jp/

にログインし、所属するグループに入り、そのメンバーを追加・削除することができます。 「My グループ」ボタンをクリックすると、所属されているグループの一覧が表示されます。

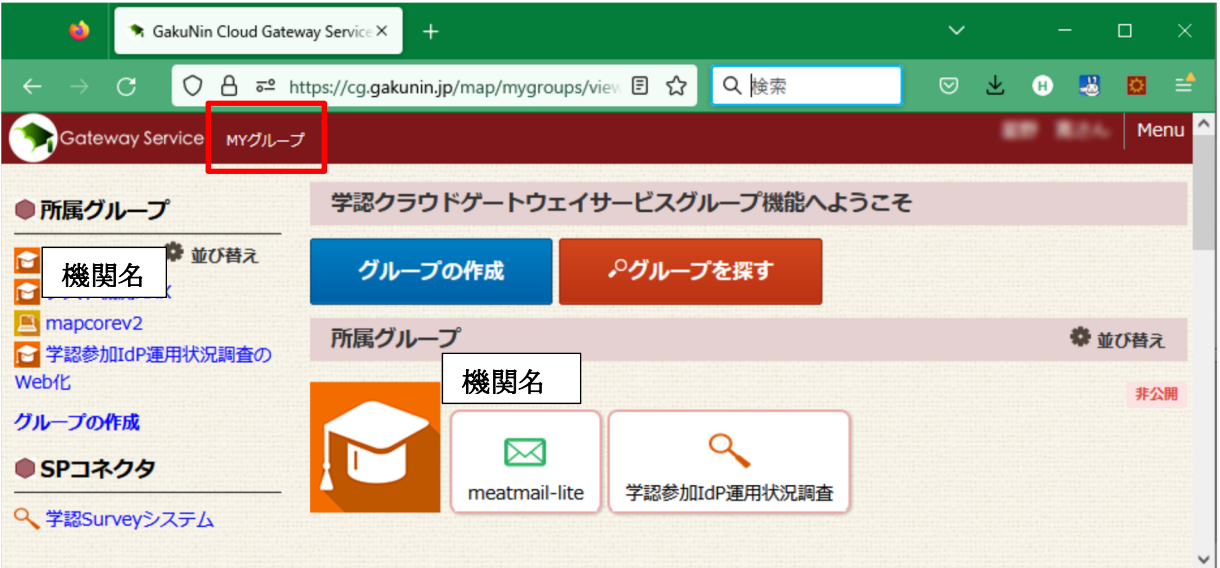

ここで、所属機関名と同じグループ名の箇所をクリックすると、機関の情報表示画面に遷移

します。以降の操作は次のマニュアルを参照ください。

GakuNin mAP マニュアル https://meatwiki.nii.ac.jp/confluence/display/gakuninmappublic/Home 行う操作に応じて、以下の章をご参照ください。 メンバーを確認する時 「メンバーリストを見る」 メンバーを追加する時 「メンバーを招待する」 「グループメンバーを管理者にする」 (招待した人が別の人を招待するのに必要です「管理者+メンバー」を 選択してください) メンバーを削除する時 「グループメンバーを退会させる」 ※ なお、グループに対する他の操作は行わないでください。

なお、「メンバー一覧」画面で、メールアドレスのみの表示で「招待中」となっている方は、 連絡先として登録されたメールアドレス、もしくは ePPN が割り当てられていない運用責 任者です(次図)。この状態でも通知は届きますのでそのままお使いください。このメール アドレスに通知を送信したくない場合は退会させてください。

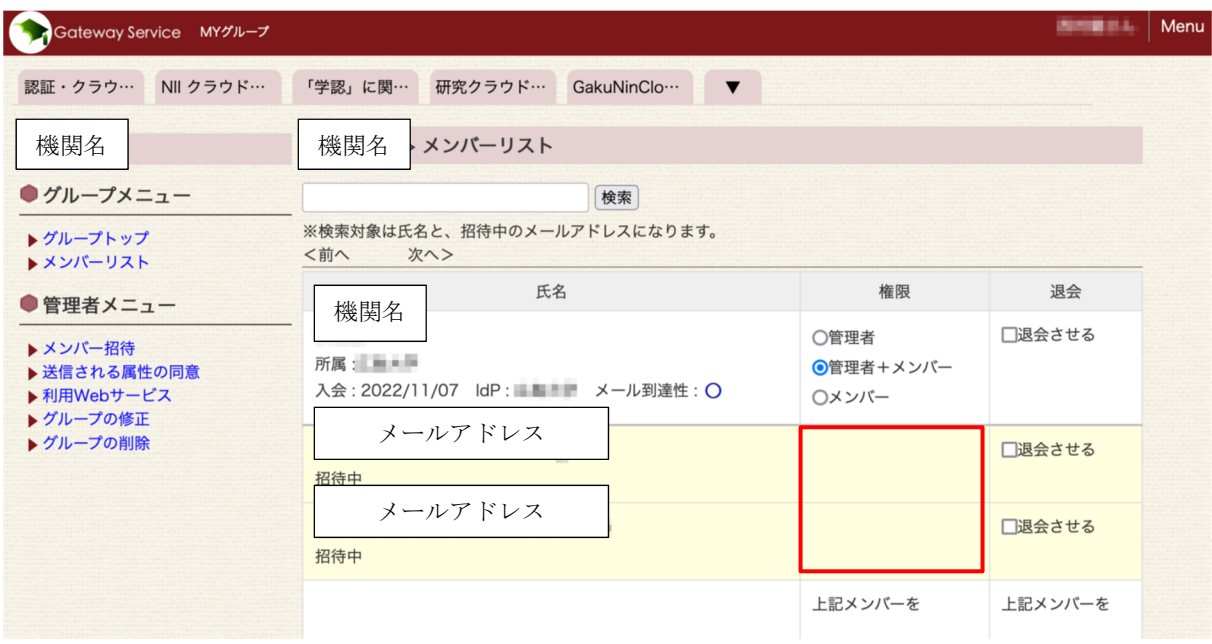

なお、この人たちは、「学認参加 IdP 運用状況調査」にはログインすることはできません。